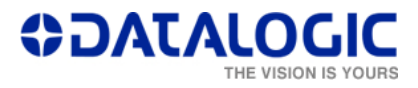

## Setting LogLevel=(4)

This file guides the user in setting the Log Level back to 4, which is the default level. Usually the Log level is lowered under indication of Datalogic's Laser Marking BU TSS section, but in order to not create memory problems, once the diagnosis is complete, the Log Level should be brought back to 4.

## The steps to follow

In order to reach the task, the user needs to follow these simple steps:

1. Close Lighter – Laser Engine, by doing a 'right-click' on Lighter – Laser Engine icon on the Windows Tray bar on the bottom-right side of the desktop, and then clicking 'Quit' as shown in the following picture:

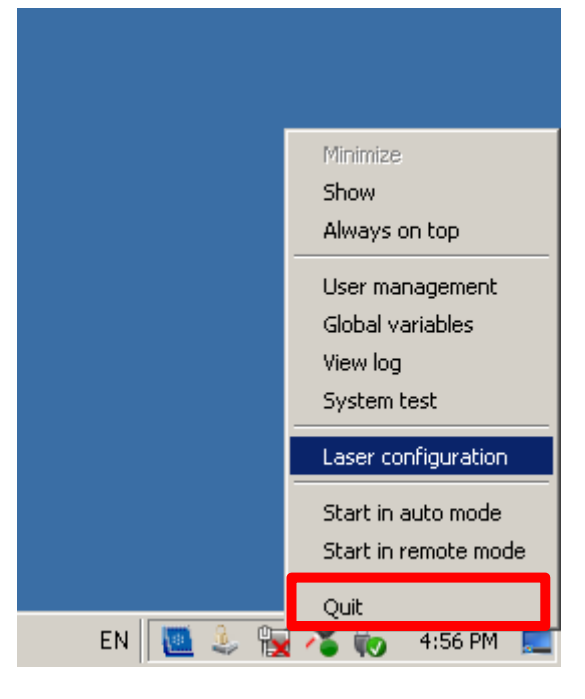

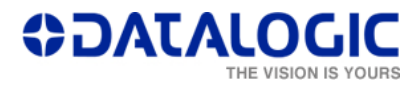

2. From the Windows 'Start' menu, click on the 'Run…' button

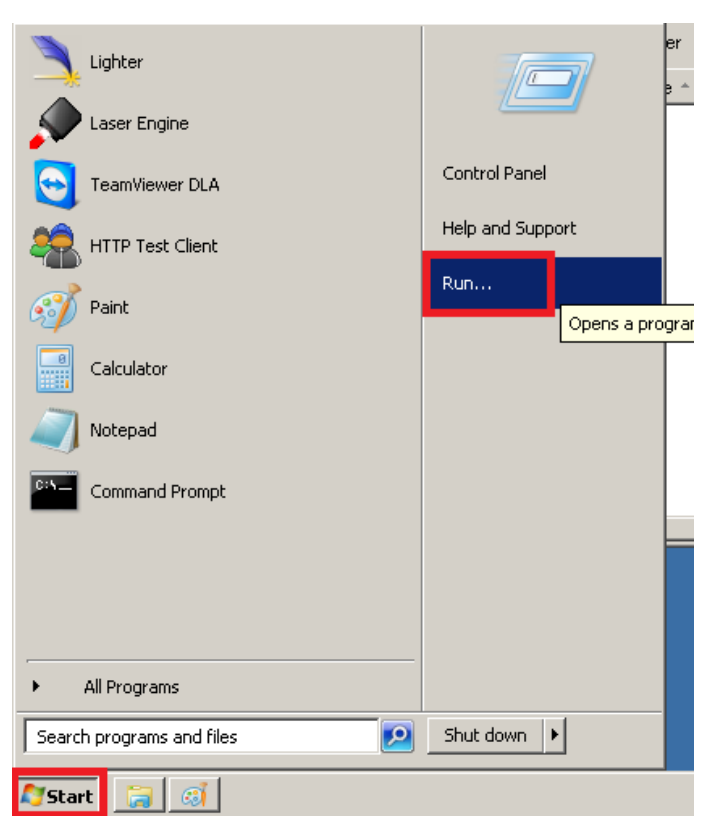

3. In the 'Run' window which will have opened, type in 'regedit' and press the 'OK' button.

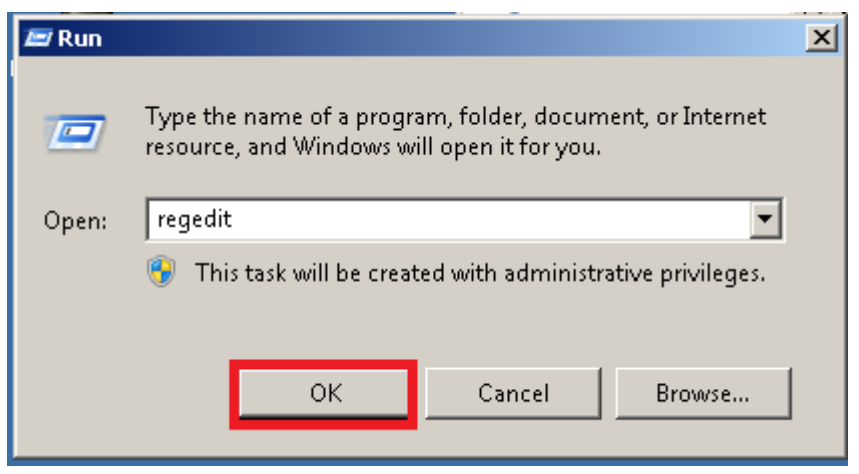

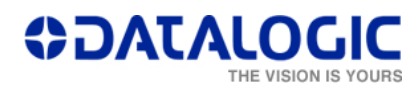

4. Now you have access to the Registry: select the 'LaserEngine' folder on the left side of the Window and then double click on the menu voices 'LogLevel'.

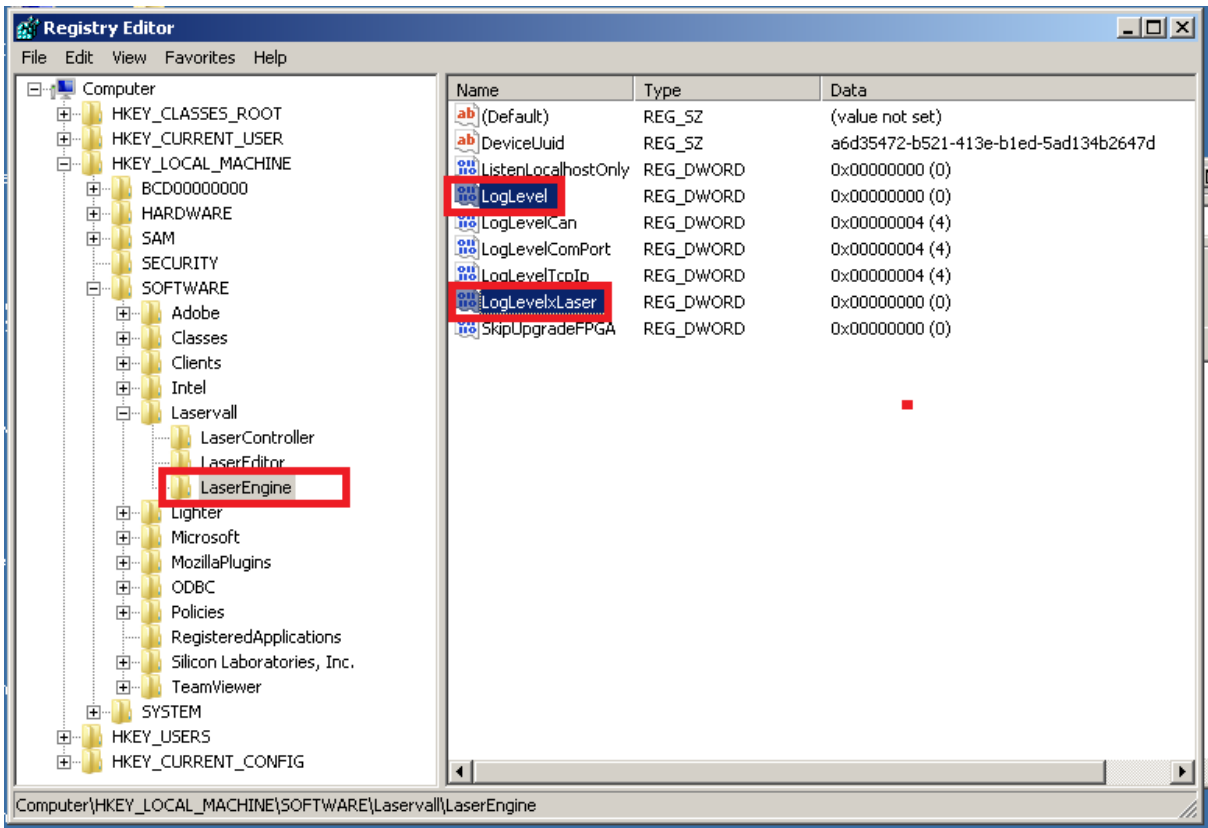

5. In order to change the Log Level to 4, please enter '4' as Value data and then press 'OK' inside the following window:

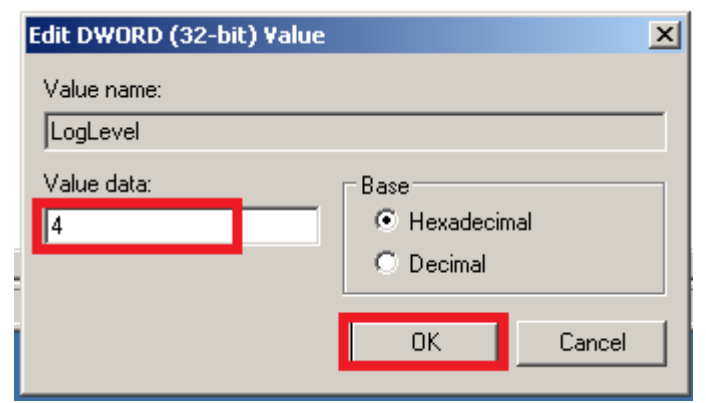

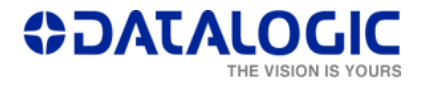

6. Go back to point 4 and repeat the same procedure for the voice 'LogLevelxLaser', setting the Log level to 4. Once this has been done, please double click on the 'save-data.bat' icon on the Desktop as shown under here, which will assure the changes will be permanent inside the laser.

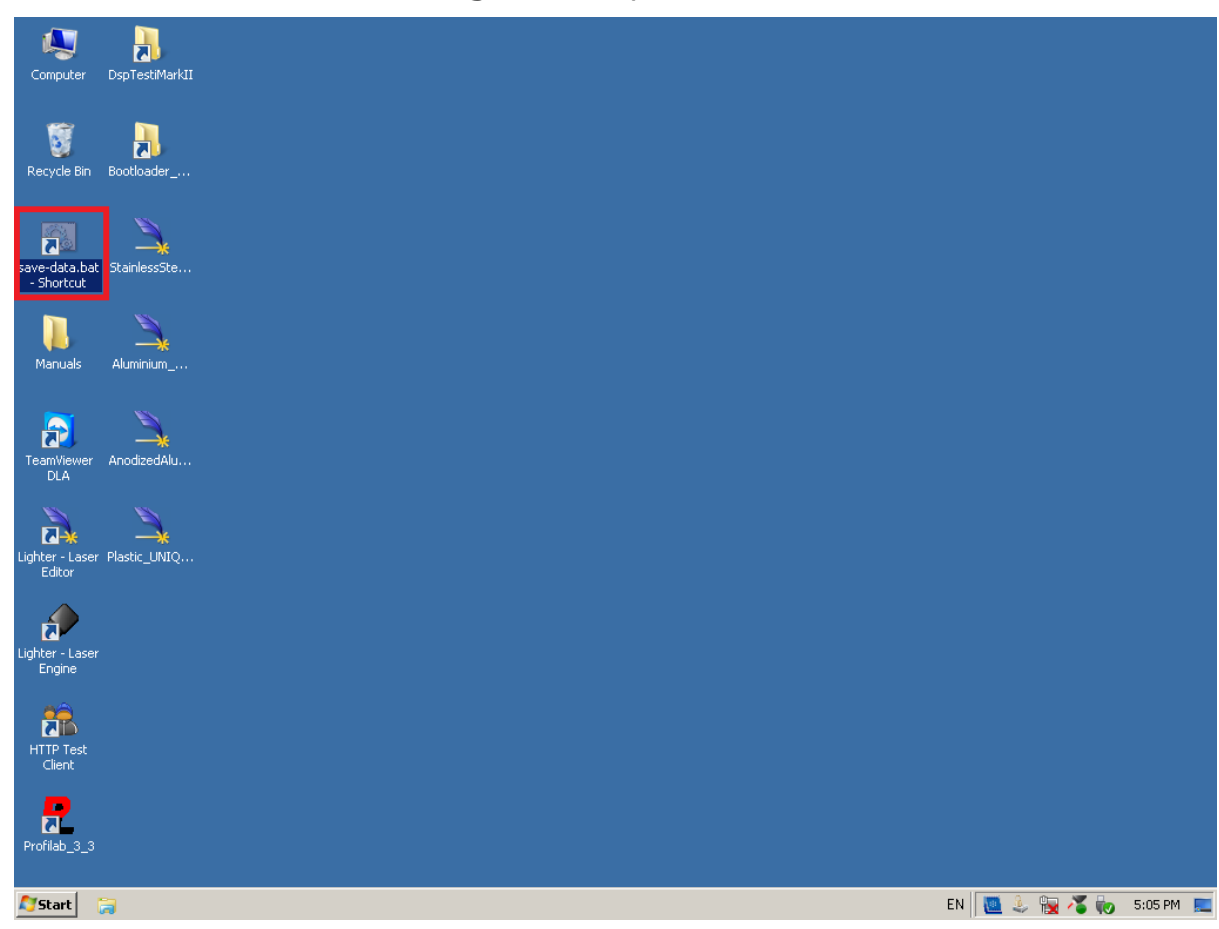